## 教学文件系统添加"答疑安排"操作流程

## 1.登录"教学文件系统"

进入院网首页后,从左侧选点或从"教务在线"标题栏下拉菜单中点选"教学文件系统", 出现"图一"页面。

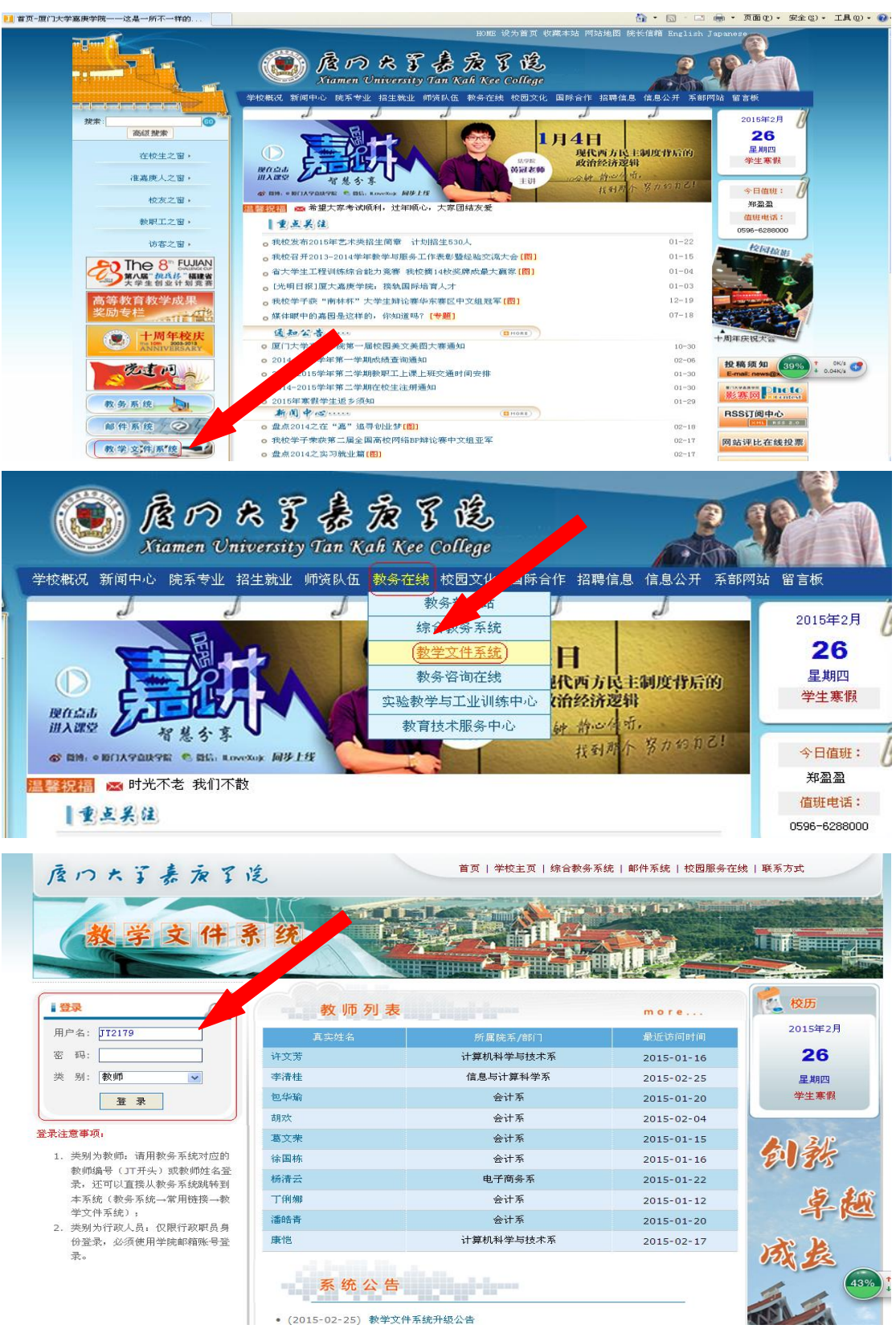

使用自己邮件系统的用户名和密码登录(类别选"教师"),点击"登录",出现如下页 面(图二)

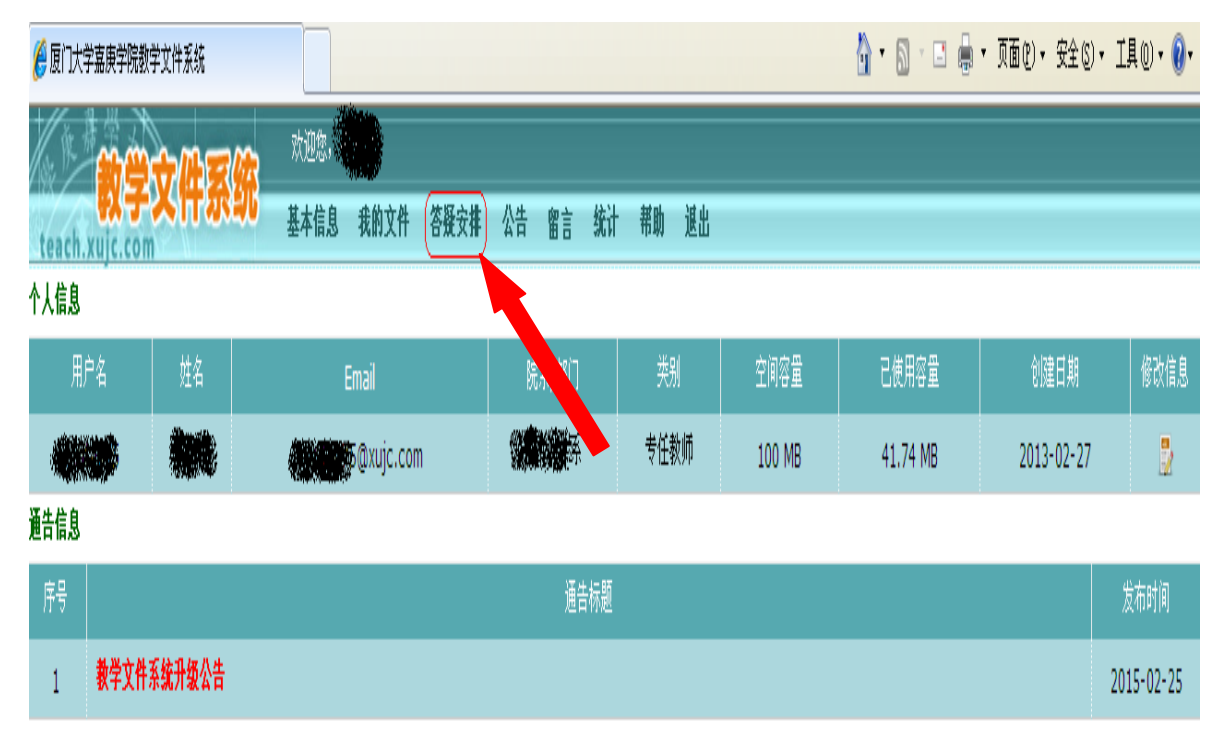

图二

2. 在如图二的页面中,点击"答疑安排"标题栏,出现如下页面(图三)

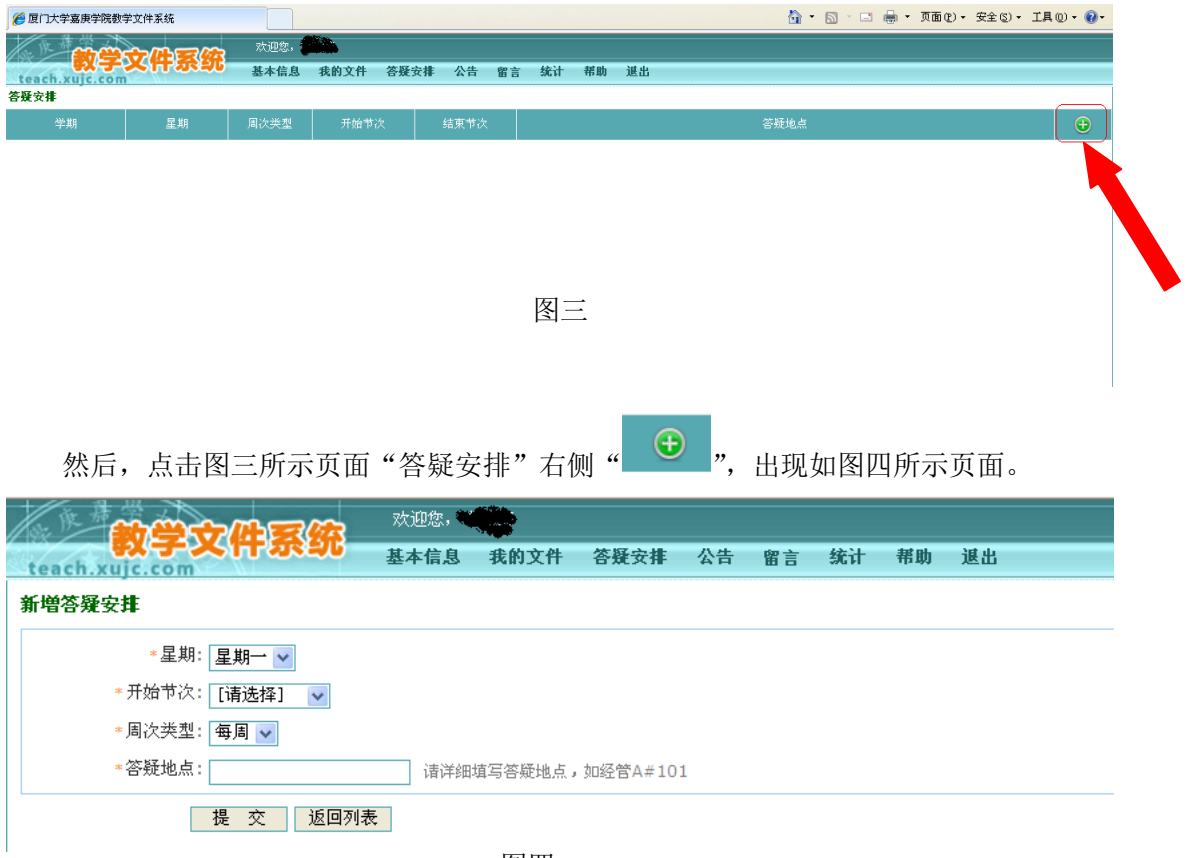

在图四"星期"栏下拉选取你所设的星期几(如"星期一"),见图五。

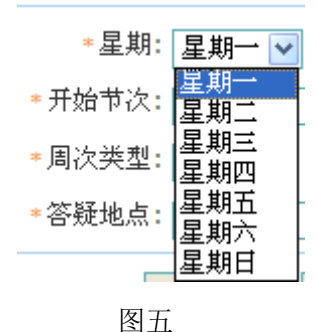

在"开始节次"栏下拉选取你计划的答疑时段的开始节次数(如第三节)(结束节次自 动生成)。如图六所示。

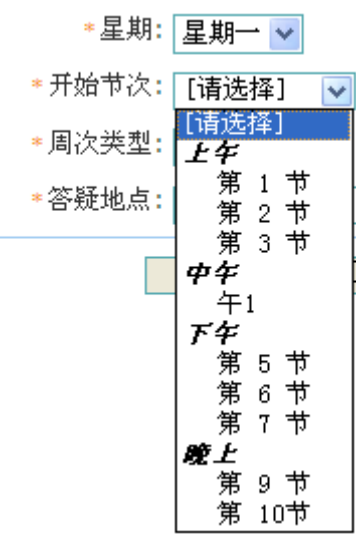

图六

在"周次类型"栏下拉选取答疑的周次安排(如每周)。见图 7。

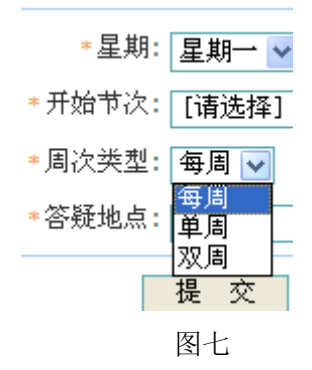

在"答疑地点"填写本人办公场所(如:理工楼 2F-01)。点击"提交"后,出现如图 八页面。

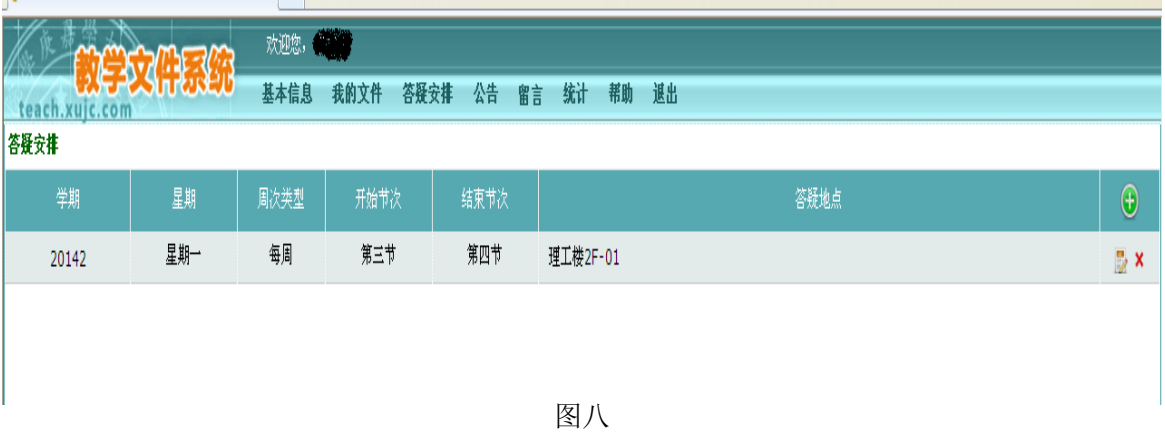

依上述第 2 步操作办法,继续录入第二、三个答疑时间段。3 个答疑时间段录入完成后, 出现如图九页面。

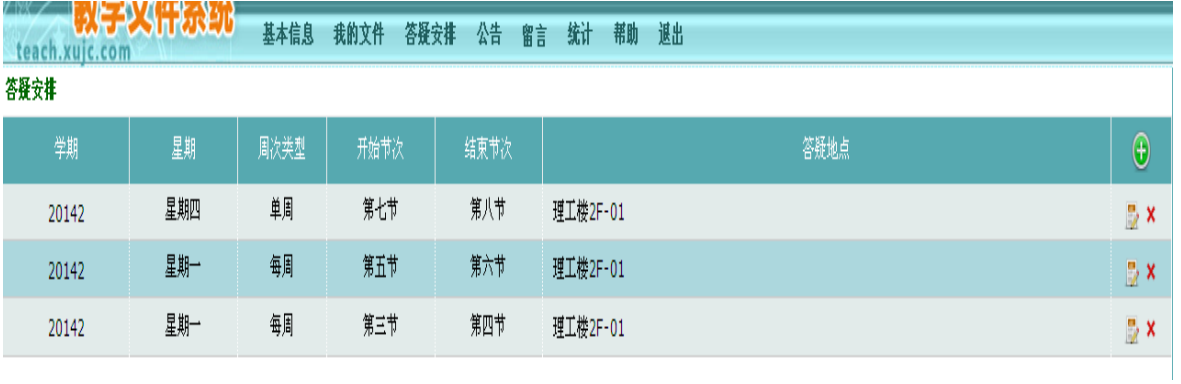

图九